## BEEDS portal | Bank of England Electronic Data Submission Portal User guide

## Update password

This User guide explains how you can view / edit your details on your BEEDS account 1. Navigate to the BEEDS portal website https://beeds.bankofengland.co.uk/

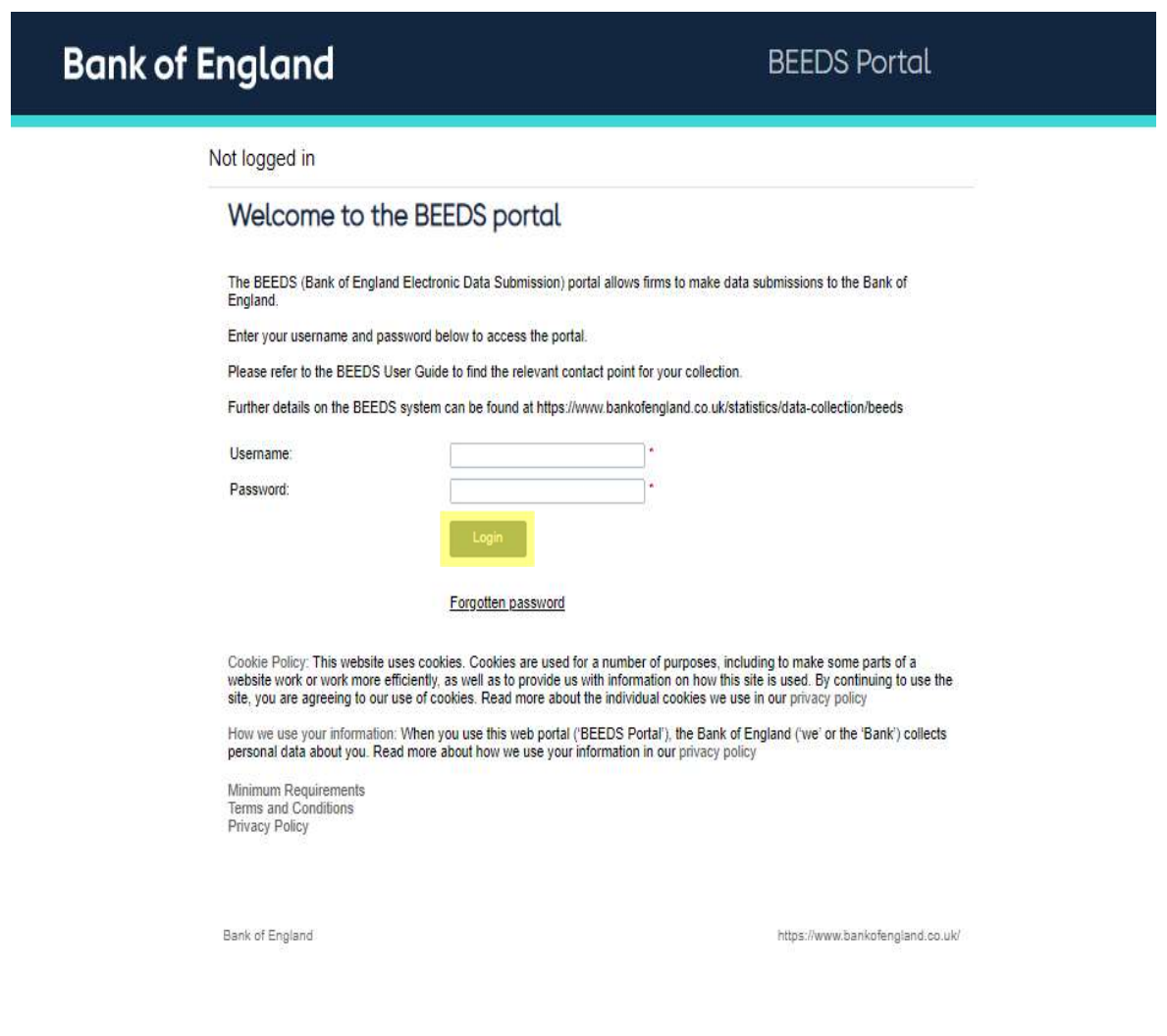

2. Type in your email address and password and click 'Login'

3. Type the 6 digit code you received via text (below) into the Session security code entry.

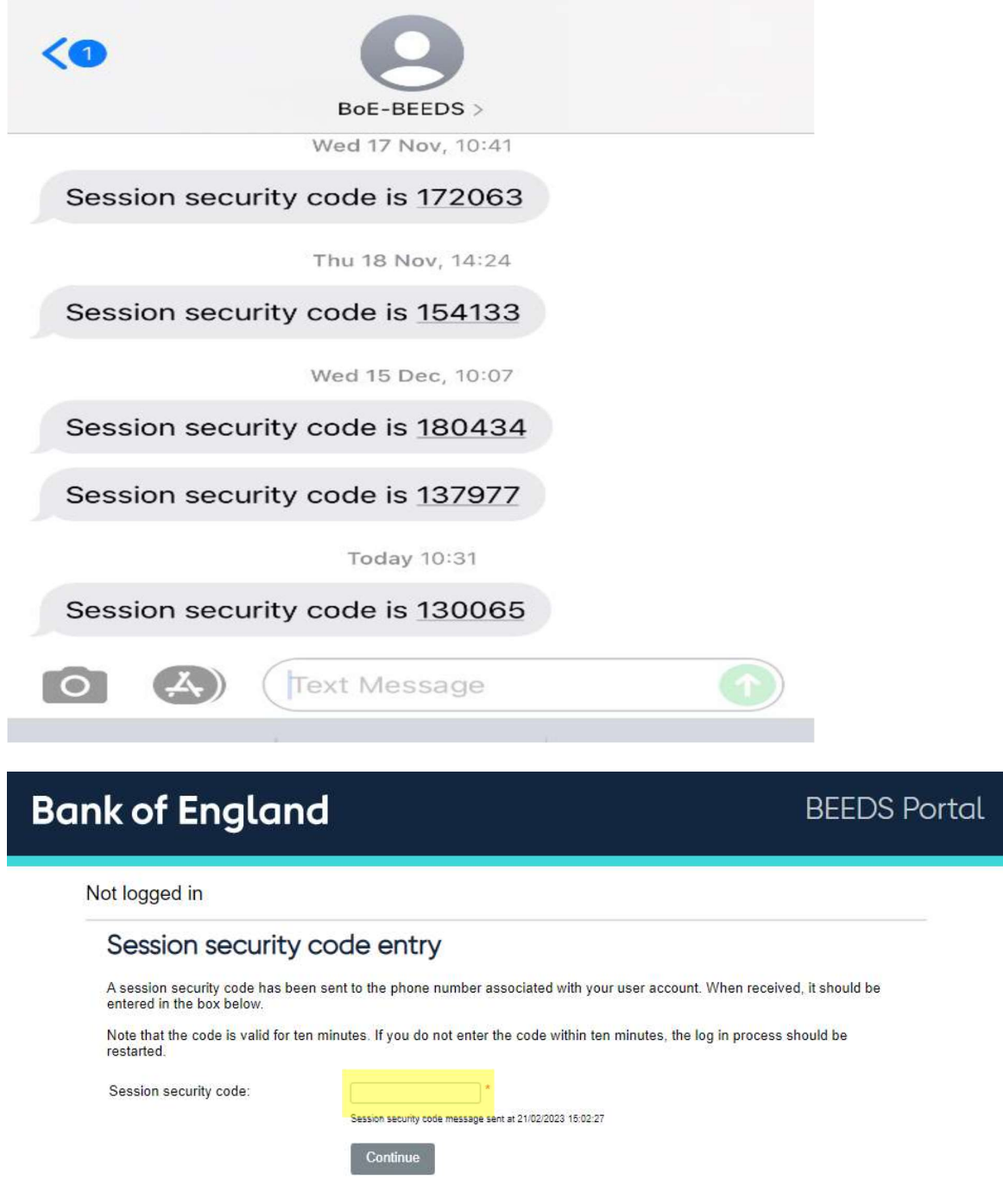

4. Once you have logged in you will be displayed with your home screen

5. Press on the highlighted icon in the top right hand corner, you will be displayed with the below screen. Click Edit My Password

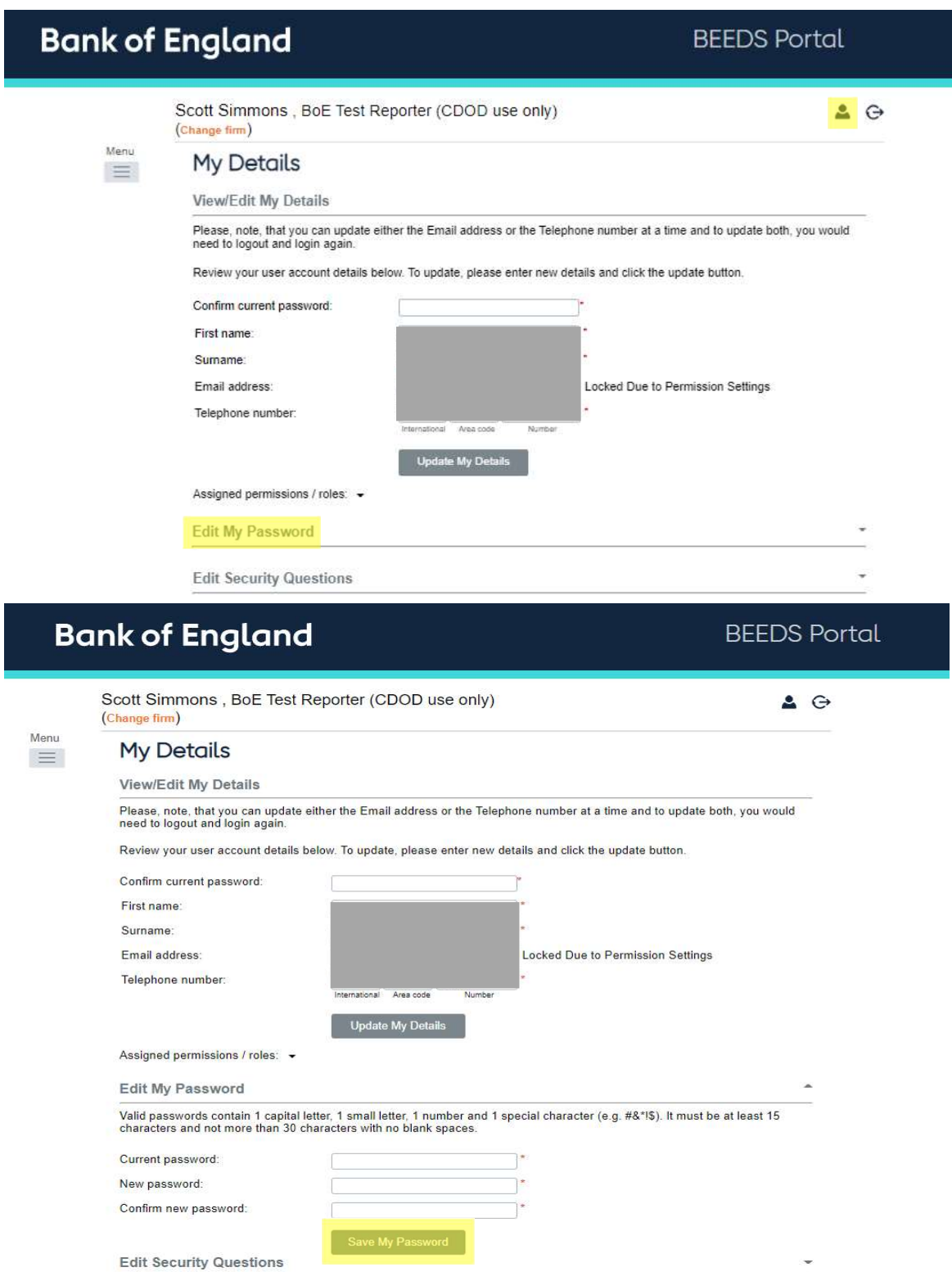

6. Edit the relevant details and click 'Save My Password'.